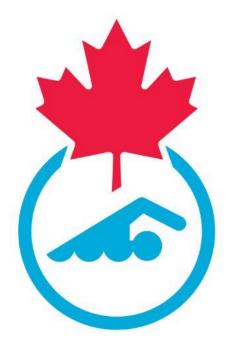

# Swimming Canada Learning Management System Official's User Guide 2023-2024

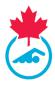

# **Table of Contents**

| Introduction                              |
|-------------------------------------------|
| Logging into the LMS                      |
| Forgotten username/password4              |
| Navigating the Learning Management System |
| Welcome5                                  |
| Status                                    |
| eLearning modules5                        |
| In-Person Clinics                         |
| Clinics                                   |
| Session6                                  |
| Resources                                 |
| Profile7                                  |
| Logout7                                   |
| Working through an eLearning module7      |
| Enrolling in a Clinic                     |
| Contact                                   |
| Key Terms                                 |

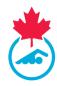

# Introduction

Welcome to Swimming Canada's Learning Management System (LMS). This user guide is designed for you and explains the various system features.

Throughout this user guide, you will be provided with a series of screen shots to help you navigate through the website.

To gain access to the LMS, you must be a registered official in Swimming Canada's Registration, Tracking, and Results (RTR) system (<u>https://registration.swimming.ca</u>). You will need to use the same login credentials that you use to log into Swimming Canada's RTR to log into Swimming Canada's LMS.

# Logging into the LMS

When you want to log into the LMS, click on the Officials tab on the home page.

| SWIMMING<br>CANADA                                   | EDUCATION - HOME                                                                                                    | ڴ      |
|------------------------------------------------------|----------------------------------------------------------------------------------------------------|--------|
| HOME<br>OFFICIALS                                    | WELCOME TO SWIMMING CANADA'S LEARNING MANAGEMENT SYSTEM                                                                                                    | DONATE |
| COACHES<br>Online pre-Course<br>Workbooks            | Please click on <b>OFFICIALS</b> tab on the menu for more information on how to access the Learning Management System. <u>Coaches</u> Please click on <b>COACHES</b> tab on the menu for more information on how to access the Learning Management System. <u>Swimmers</u> The Learning Management System menu is where you can access eLearning modules on building resilience, developing a growth mindset, and the recipe for grit. | f      |
| COACH COURSES                                        |                                                                                                    | У      |
| FAQ FOR COACHES<br>SAFE SPORT<br>BUILDING RESILIENCE |                                                                                                    | 0      |
| GROWTH MINDSET                                       | CONTACT US PARTNERS PROVINCIAL PARTNERS                                                                                                    | Ó      |

Once on the *Officials* page, click *Member Login*, as show in the image below.

| SWIMMING<br>CANADA  | EDUCATION - OFFICIALS                                                                                                    |        |
|---------------------|----------------------------------------------------------------------------------------------------|--------|
| номе                |                                                                                                    | 0      |
| OFFICIALS           | ACCESS TO THE LEARNING MANAGEMENT SYSTEM                                                                                                    | DONATE |
|                     | OFFICIALS NEED TO BE REGISTERED AS AN OFFICIAL IN THE SWIMMING CAMADA ONLINE REGISTRATION SYSTEM IN ORDER TO ACCESS THE SWIMMING CAMADA E-LEARNING SYSTEM.                                                                                                    |        |
| COACHES             | Registered Officials: If you are currently registered as an active official for the 2020-2021 season, please log in to the e-learning system using your Swimming Canada online registration system username<br>and password. If you were registered for the 2019-2020 season and your account has not been activated for the 2020-2021 season, please contact your Club Officials Administrator or Provincial Officials |        |
| ONLINE PRE-COURSE   | ai b passivoru jos nee registro na ne zo recer season ano you account nas no been aunado no ne zoco-zoci reason, pisase contact you cob Oncasi Administratori o renovincia a calcular you account                                                                                                    | f      |
| WORKBOOKS           | New Official: If you are a new official, please contact your club so that they can create an Officials account in the Swimming Canada online registration system. Once you have been added to the                                                                                                    |        |
| COACH COURSES       | Swimming Canada online neglstration system, you will receive an email with your username and password. This username and password allows you to access both the Swimming Canada online<br>registration system and the Learning Management System.                                                                                                    |        |
| ELEARNING           |                                                                                                    | ¥      |
| FAO FOR COACHES     | MEMBER LOGIN                                                                                                    |        |
|                     |                                                                                                    |        |
| SAFE SPORT          | ONLINE COURSES FOR OFFICIALS                                                                                                    | •      |
|                     | Swimming Canada's Learning Management System provides online courses for officials.                                                                                                    |        |
| BUILDING RESILIENCE | The following modules are currently available for officials:                                                                                                    |        |
| GROWTH MINDSET      | Introduction to Swimming Officiating (formerly Timekeeper)     Safety Marshal     Ore Timekeeper                                                                                                    | J      |
| GRIT                | Clerk of Course                                                                                                    |        |

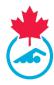

## Forgotten username/password

If you have forgotten your username/password, clicking the *Forget Username/Password?* (as seen in the image below) will bring you to the login page for Swimming Canada's RTR. Once you arrive at this page, click *Forget Username/Password?* and complete the required information to receive a retrieve password email. The retrieved password email will be sent from the RTR, as the login information for the LMS is the same as the login information for the RTR.

| The image below shows where to find the <i>Forget Username/F</i> | Password? button in the LMS. |
|------------------------------------------------------------------|------------------------------|
|------------------------------------------------------------------|------------------------------|

| SWIMMING                       |                                                                               | *      |
|--------------------------------|-------------------------------------------------------------------------------|--------|
| CANADA                         |                                                                               |        |
| НОМЕ                           |                                                                               |        |
| OFFICIALS                      |                                                                               | DONATE |
| COACHES                        | If you have any questions regarding Swimming                                  |        |
| ONLINE PRE-COURSE<br>WORKBOOKS | Canada's Learning Management System, please<br>contact education@ewimming.ca. | f      |
| COACH COURSES                  | SIGN IN                                                                       |        |
| ELEARNING                      | anewman                                                                       | ¥      |
| FAQ FOR COACHES                |                                                                               |        |
| SAFE SPORT                     | Remember me                                                                   | 0      |
| BUILDING RESILIENCE            | LOGIN<br>FORGOT U SEMILAME/PAS SWORD7                                         |        |
| GROWTH MINDSET                 |                                                                               |        |
| GRIT                           |                                                                               |        |

The image below shows where you will find the *Forget Username/Password?* button once redirected to Swimming Canada's RTR.

| SIGN IN                                |           |   |  |
|----------------------------------------|-----------|---|--|
| enewman                                |           |   |  |
| •••••••••••••••••••••••••••••••••••••• |           |   |  |
|                                        | LOGIN     |   |  |
| FORGOT USERNAME                        | PASSWORD? | - |  |
|                                        |           |   |  |

*Note:* If you change your username and password for one system, it will automatically update for the other website.

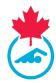

# **Navigating the Learning Management System**

Once you have successfully logged into the LMS, a series of tabs will be presented. Each tab leads to a separate page that will be described in detail in the following sections.

| SWIMMING<br>CANADA | OFFICI/ | AL INST | RUCTI   | ONS     |           |         |        |
|--------------------|---------|---------|---------|---------|-----------|---------|--------|
|                    | WELCOME | STATUS  | CLINICS | SESSION | RESOURCES | PROFILE | LOGOUT |

#### Welcome

The *Welcome* page provides a brief description of each tab available across the top of the page.

### **Status**

The *Status* page is where you can enroll in any eLearning modules available and see which official's clinics you have completed.

The image below shows an example of what the *Status* page looks like.

| SWIMMING<br>CANADA | STATUS<br>WELCOME STATUS | CLINICS | SESSION RESOURCES PROFILE LOOGUT          |          |           |
|--------------------|--------------------------|---------|-------------------------------------------|----------|-----------|
|                    |                          |         | ERICA NEWMAN'S STATUS MEDIT PROFILE       |          |           |
| LEVEL 1            |                          |         |                                           |          |           |
|                    |                          |         | MODULE                                    | ENROLLED | COMPLETED |
|                    |                          | 0       | Intro to Officiating (Timekeeper) eModule | ENROLL   | -         |
|                    |                          | 8       | Safety Marshal eModule                    | ENROLL   |           |

#### eLearning modules

This page displays all of the eLearning modules that are available for officials. Officials can enroll in any eLearning modules by clicking the *Enroll* button beside the module they would like to take.

| SWIMMING<br>CANADA | STATUS<br>WELCOM STATUS CLIMICS SESSION RESOURCES PROFILE LOCOUT |   |                                           |          |           |  |  |
|--------------------|------------------------------------------------------------------|---|-------------------------------------------|----------|-----------|--|--|
|                    |                                                                  |   | ERICA NEWMAN'S STATUS 🗹 EDIT PROFILE      |          |           |  |  |
| LEVEL 1            |                                                                  |   |                                           |          |           |  |  |
|                    |                                                                  |   | MODULE                                    | ENROLLED | COMPLETED |  |  |
|                    |                                                                  | 0 | Intro to Officiating (Timekeeper) eModule | ENROLL   |           |  |  |
|                    |                                                                  | 0 | Safety Marshal eModule                    | ENROLL   | -         |  |  |
| LEVEL 2            |                                                                  |   |                                           |          |           |  |  |
|                    |                                                                  |   | MODULE                                    | ENROLLED | COMPLETED |  |  |
|                    |                                                                  | 0 | Chief Timekeeper eModule                  | ENROLL   |           |  |  |
|                    |                                                                  | 0 | Clerk of Course eModule                   | ENROLL   | -         |  |  |

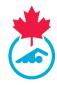

Once an eLearning module is complete, there will be a green check mark under the *Completed* column. The information for the eLearning module will be sent to the RTR and will appear in the *Officiating Info* page.

#### **In-Person Clinics**

If you have completed any in-person officiating clinics, the information will also appear on this page.

## **Clinics**

This page is where you can browse through the clinics that are available to you. You can narrow your search by using the different filter options.

| Ontario 🔻 All Clinics 🔻 | 2021 | • |
|-------------------------|------|---|
|-------------------------|------|---|

You will be able to see the *Register* button as shown in the image below. The deadline shown under the *Register* button is the course registration deadline.

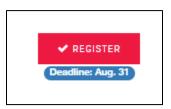

More details will be provided on how to enroll in a clinic later in the user guide.

## Session

The *Session* page serves as a bookmark. When the *Session* tab is selected, it will bring you directly to the last eLearning module page you were working on prior to logging out of the LMS.

## Resources

The *Resources* tab is where you can find additional official's resources. This tab is constantly being updated to provide you with information to help enhance your learning and development.

| SWIMMING<br>Canada                                                              | RESOU                               | RCES   |         |         |           |         |        |  |
|---------------------------------------------------------------------------------|-------------------------------------|--------|---------|---------|-----------|---------|--------|--|
|                                                                                 | WELCOME                             | STATUS | CLINICS | SESSION | RESOURCES | PROFILE | LOGOUT |  |
| Below are the links to the various rest<br>GENERAL<br>GENERAL<br>2018 Quinteral |                                     |        |         |         |           |         |        |  |
|                                                                                 | ng Canada Rules<br>fication Pathway |        |         |         |           |         |        |  |

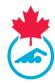

## **Profile**

The *Profile* tab is where your contact and sign-up information is stored in the LMS.

The information in the *Profile* tab must be updated in your profile through Swimming Canada's RTR (<u>https://registration.swimming.ca</u>). Once the information has been updated in the RTR, the information will update in the LMS.

## Logout

Clicking the *Logout* tab will sign you out of the LMS and return you to the main landing page for the LMS (<u>https://edu.swimming.ca/</u>)

# Working through an eLearning module

In the LMS, the following eLearning modules are available to help with your certification.

- Intro to Officiating (Timekeeper)
- Intro to Officiating (Timekeeper) REFRESHER
- Safety Marshal eLearning module
- Chief Timekeeper eLearning module
- Clerk of Course eLearning module
- Canadian Para Swimming Online Deck Officials

Once you have enrolled in an eLearning module, the module will appear on your screen and will walk you through each slide. The eLearning modules are narrated and the instructions on how to complete the eLearning module are included in the introduction of each eLearning module. To move to the next or previous slide, you will use the arrows on the bottom right of the module.

|                                                                                                    | FULL SCREEN                                                                                                    |                                                                                                    |
|----------------------------------------------------------------------------------------------------|----------------------------------------------------------------------------------------------------|----------------------------------------------------------------------------------------------------|
| Menu                                                                                                    | Introduction to Swimming Officiating                                                                                                    | esources                                                                                                    |
| 1.1. Intro 1.2. Welcome 1.3. The professional official                                                                                 |                                                                                                    | 2                                                                                                    |
| 1.8. Orticate on the deck<br>1.8. Officials on the deck - ref.,<br>1.7. Officials on the deck - i<br>1.8. Officials on the deck - de., | INTRODUCTION TO                                                                                                    |                                                                                                    |
| 1.10. The Pool Deck<br>1.11. Pool Deck<br>1.12. Activity 1                                                                             | SWIMMING                                                                                                    |                                                                                                    |
| 1.14. Activity 10<br>1.15. The Bole of the Coach<br>1.16. Key Terms<br>1.17. Key terms. builthead, s                                   | OFFICIATING                                                                                                    |                                                                                                    |
| 1.18. Key terms - recall rope,<br>1.19. Key terms - carded mee<br>1.20. Key terms - long course<br>1.21. Key terms - short cours       | January 8, 2018                                                                                                    |                                                                                                    |
| 1.22. Activity 2<br>1.23. Activity 2A                                                                                                  |                                                                                                    |                                                                                                    |
|                                                                                                    | <ul> <li>1. httroduction to Switming Of</li> <li>1. httro</li> <li>1. httro</li> <li>1. httro</li> <li>1. The professional difficial</li> <li>1. Officials on the deck of the</li> <li>1. Officials on the deck of the</li> <li>1. Officials on the deck of the</li> <li>1. Officials on the deck of the</li> <li>1. Officials on the deck of the</li> <li>1. Officials on the deck of the</li> <li>1. Officials on the deck of the</li> <li>1. Officials on the deck of the</li> <li>1. Officials on the deck of the</li> <li>1. A cativity 1</li> <li>1.1. A cativity 10</li> <li>1.1.5. Key terms</li> <li>1.1.6. Key terms</li> <li>1.1.7. Key terms</li> <li>1.1.8. Key terms</li> <li>1.1.8. Key terms</li> <li>1.1.9. Key terms</li> <li>1.1.9. Key terms</li> <li>1</li></ul> | 1. Introduction to Swimming Orticating     1. The production to Swimming Orticating     1. The production of Swimming Orticating     1. The Production of Swimming Orticating     1. The Productication of Swimming Orticating     1. The Product |

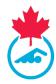

Throughout the eLearning modules, there will be questions to test your knowledge of the content. You will not be able to continue through the module without correctly completing the questions in the eLearning modules.

*Note:* You can only resume a course on the same electronic device and in the selected language. If you are using a tablet, you may be required to download an app to play the eLearning module.

# **Enrolling in a Clinic**

You can browse through the clinics available to you by clicking on the *Clinics* tab at the top of the page. Once in the *Clinics* tab, you can enroll in a clinic by clicking the red *Register* button found beside the clinic of choice. The registration deadline is included below the *Register* button for you to clearly know the deadline.

Before registering for a clinic, it is recommended to review the details provided. On the right side of the clinic there is a *Details* button. Some of the information that is included when selecting this tab is payment information, what you will need to bring, directions to the venue, parking information, etc.

The image below shows both where the *Register* and *Details* buttons can be found for a clinic.

| 2 CLINICS                       |          |          |                    |                                        |                       |      |                 |                 |                  |       |  |
|---------------------------------|----------|----------|--------------------|----------------------------------------|-----------------------|------|-----------------|-----------------|------------------|-------|--|
|                                 | CITY     | PROVINCE | CLINIC             | DATE & TIME                            | LOCATION              | COST | FACILITATOR     | CONTACT         | CONTACT<br>Email | NOTES |  |
| ✓ REGISTER<br>Deadline: Aug. 11 | Victoria | BC       | ★ Chief Timekeeper | Aug 12/21 @ 9:02am to 12:00pm<br>(PST) | virtual (Zoom)        |      | Carrie Matheson | carrie          | N                |       |  |
| RECISTER  Descline: Aug. 22     | Kitimat  | BC       | ★ Clerk of Course  | Aug 24/21 @ 7:00pm to 11:30pm<br>(PST) | virtual clinic (Zoom) |      | Carrie Matheson | Carrie Matheson | 2                |       |  |
|                                 |          |          |                    |                                        |                       |      |                 |                 |                  |       |  |
|                                 |          |          |                    |                                        |                       |      |                 |                 |                  |       |  |

Once you have clicked *Register* for the clinic you would like to take, you will be brought to the confirmation page. Follow the instructions on the page to complete your registration. An automatic email from our system will be sent to the email address on file confirming your registration for the clinic.

For any questions regarding the clinic you have registered for, please email the clinic contact or your Club Official's Administrator.

# Contact

For any questions regarding this user guide or the Learning Management System, please contact <u>education@swimming.ca</u>.

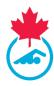

# **Key Terms**

List of acronyms and terms used throughout the user guide

#### Clinic

This term is used when referring to a course that is held in-person or online over a conferencing platform, such as Zoom. Official's clinics are available to active officials and provides the education material the official needs to progress through their certification.

#### eLearning module

Swimming Canada eLearning modules are available to all officials and provides the educational material the official needs to complete the module and progress through their certification.

#### Enroll

This term is used when someone registers to begin working on their eLearning module or clinic.

#### LMS

This acronym stands for *Learning Management System (LMS*). Swimming Canada's LMS can be found at <u>https://edu.swimming.ca/</u>. The LMS has been specifically designed for Coaches and Officials education in Canada.

### RTR

This acronym stands for *Registration, Tracking, and Results*. Swimming Canada's RTR is Swimming Canada's national online database. The RTR can be found at <u>https://registration.swimming.ca</u>.